# **5.3.2 申請した単価を修正する**

申請した単価の申請内容を修正する方法です。

申請の処理状態により、申請内容の修正を行う前に、申請の引戻し、または、差戻しを行う必要があります。 処理状態による修正処理の流れは、以下の通りです。

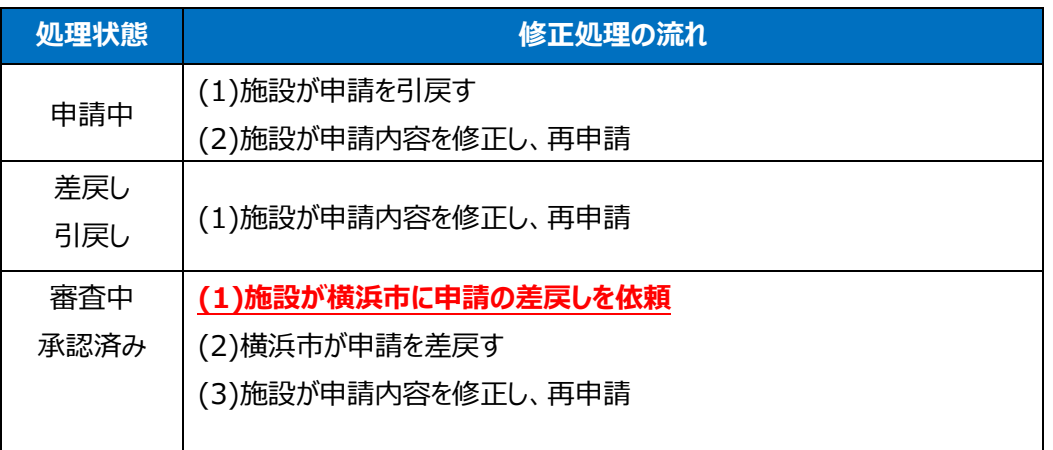

## **(1) 単価管理画面を開く**

業務メニュー画面より、**単価管理**ボタンを押し、単価管理画面を表示します。

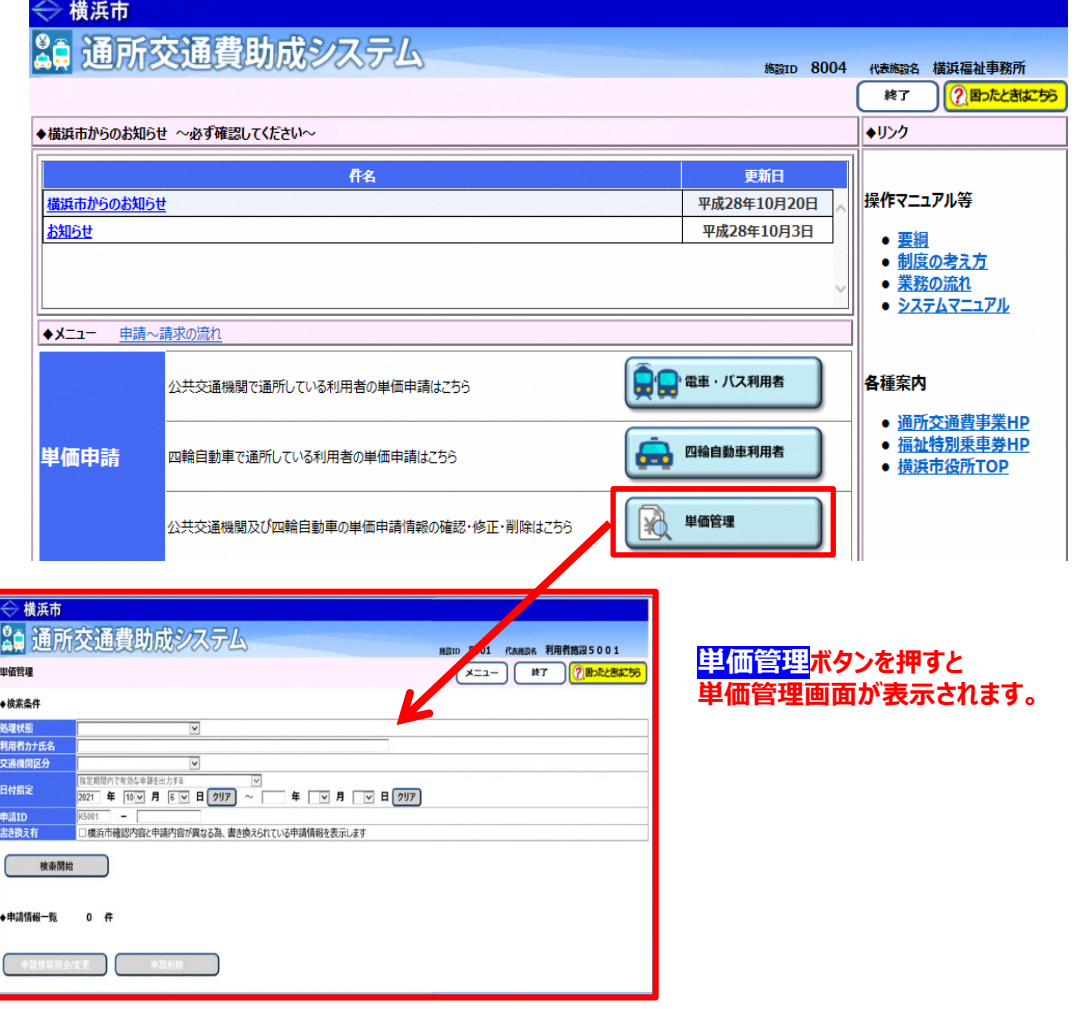

#### **(2) 修正する申請情報の検索、選択を行う**

単価管理画面において、修正する申請情報を検索後、選択を行います。 方法については利用者向けマニュアル**「5.3.1 申請情報を確認する」**を参照してください。

#### **(3) 申請情報を修正し、再申請する**

当操作は、**申請の処理状態が「差戻し」、または「引戻し」の場合のみ行えます。** 処理状態が「**差戻し**」、「**引戻し**」以外の場合は、先に当マニュアルの**「(4) 申請を引戻す」**、または **「(5) 申請を差戻す」**を参照し、処理を行ってください。

① 申請画面を表示し、申請情報を修正する。

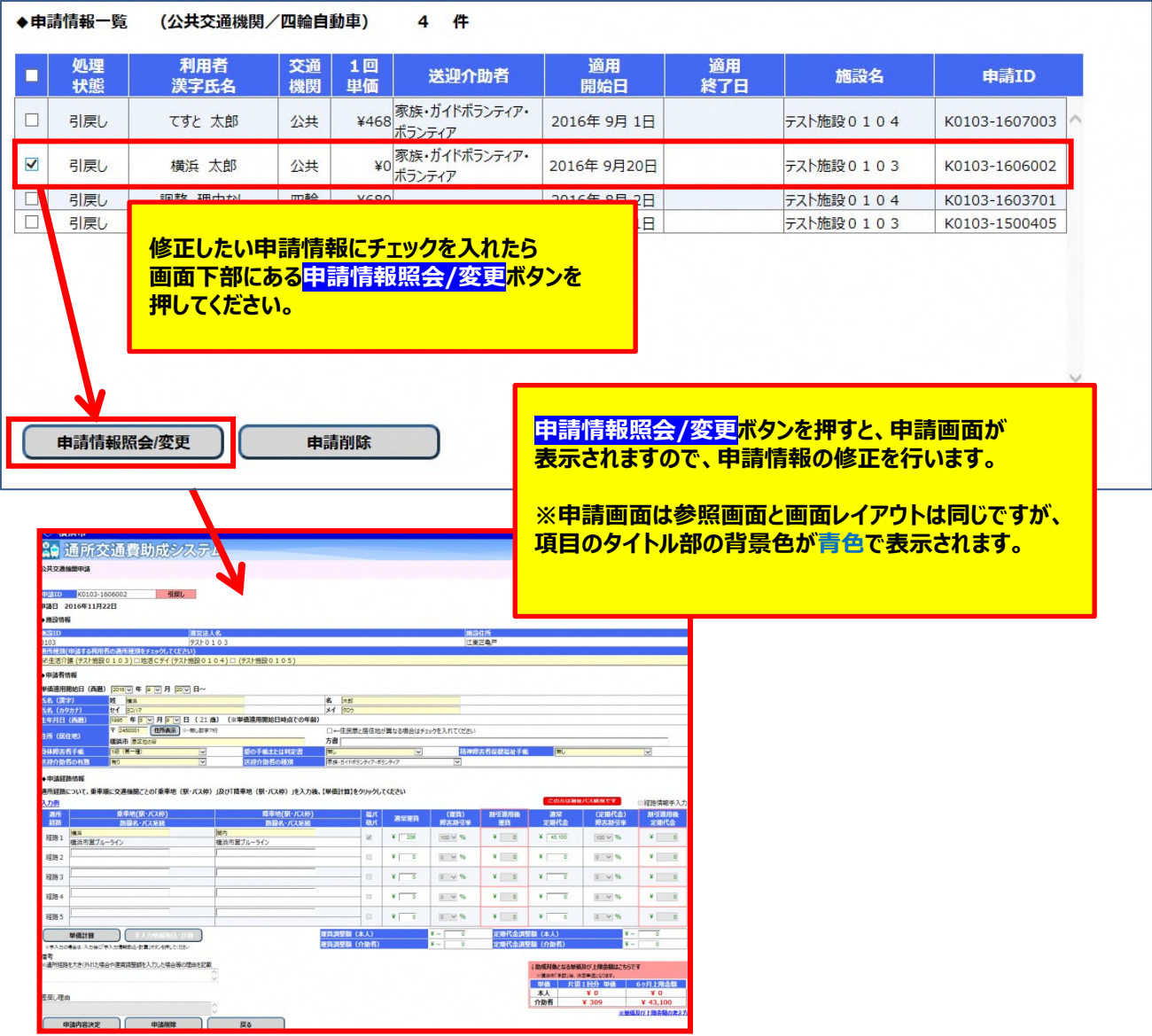

入力方法については、利用者向けマニュアル「**5.1.1\_公共交通機関申請画面(新規単価申請)**」、または、 「**5.2.1\_四輪自動車申請画面(新規単価申請)**」を参照してください。

## ② 修正した申請内容で再申請する。 申請内容の修正後、申請画面下部にある**申請内容決定**ボタンを押してください。

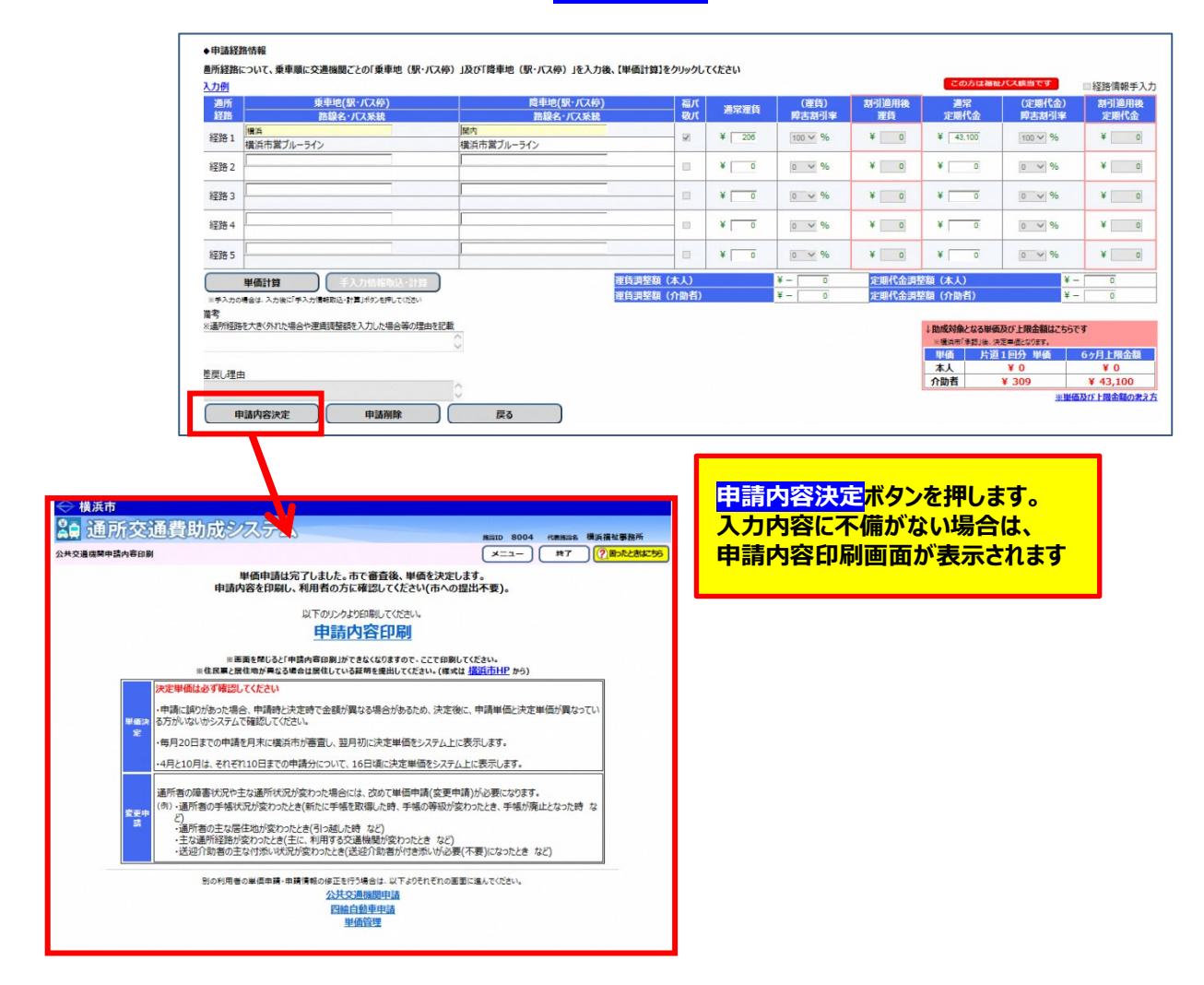

- ③ 申請内容を印刷する。 **申請内容の印刷は必ず行ってください。**
	- ③-1 **申請内容印刷**のリンクをクリックします。

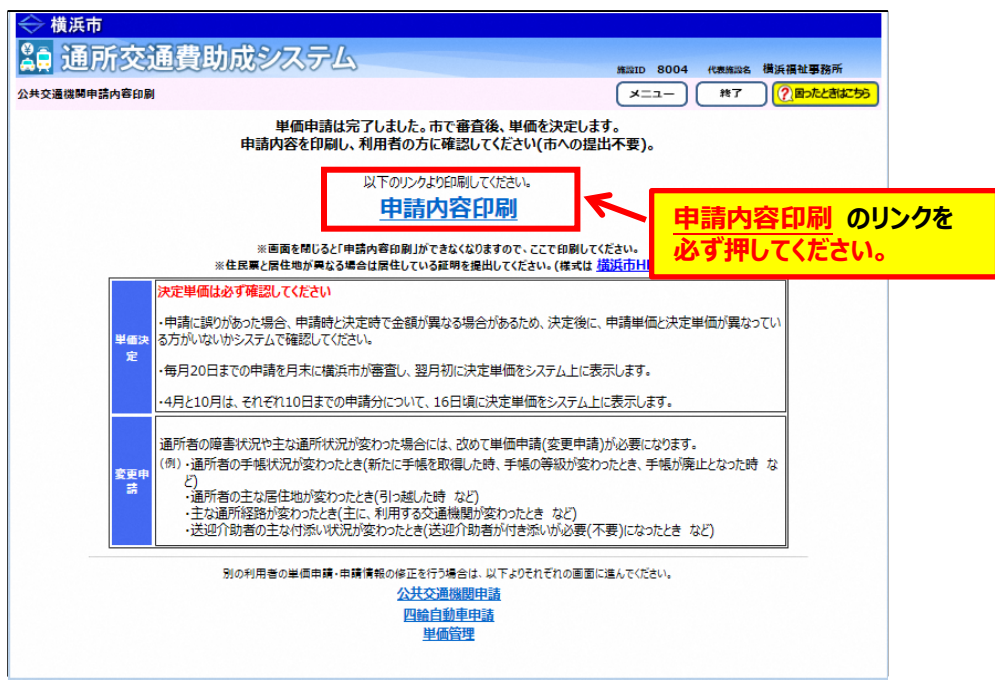

③-2 修正内容を確認する。

**「通所交通費 単価申請内容(公共交通機関)」**が PDF 形式で表示されます。 修正内容が正しく反映されているかご確認ください。

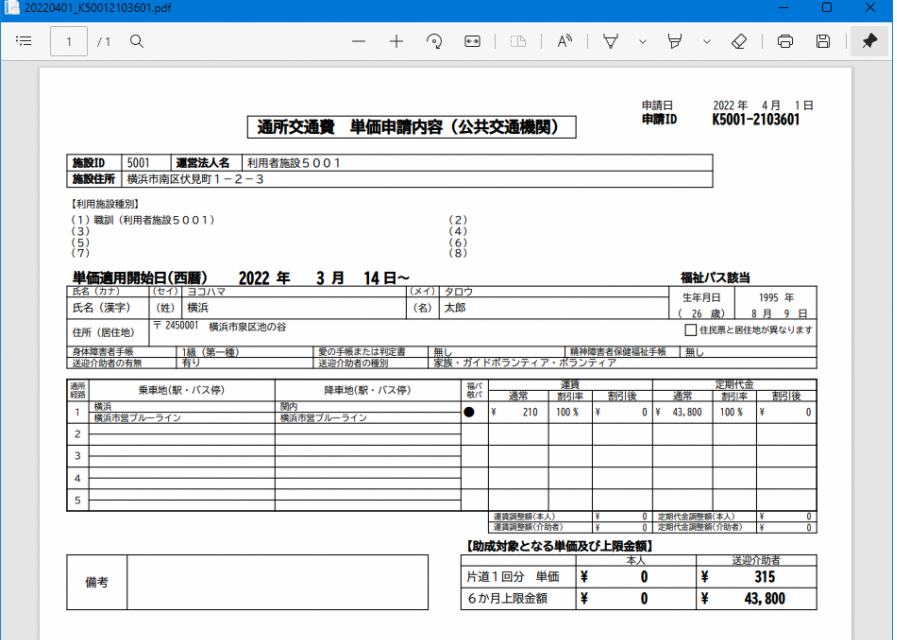

 ③-3 通所者に申請内容を確認する。 表示された**「通所交通費 単価申請内容(公共交通機関)」**を印刷し、通所者に 申請内容の確認を行ってください。

以上で、**単価の申請は完了**です。

**≪ 注意 ≫**

**単価の申請は完了ですが、横浜市の審査はまだ行われていません。 横浜市の審査で単価が決定されます。**

## **(4)申請を引戻す**

当操作は、**申請の処理状態が「申請中」の場合のみ行います。**

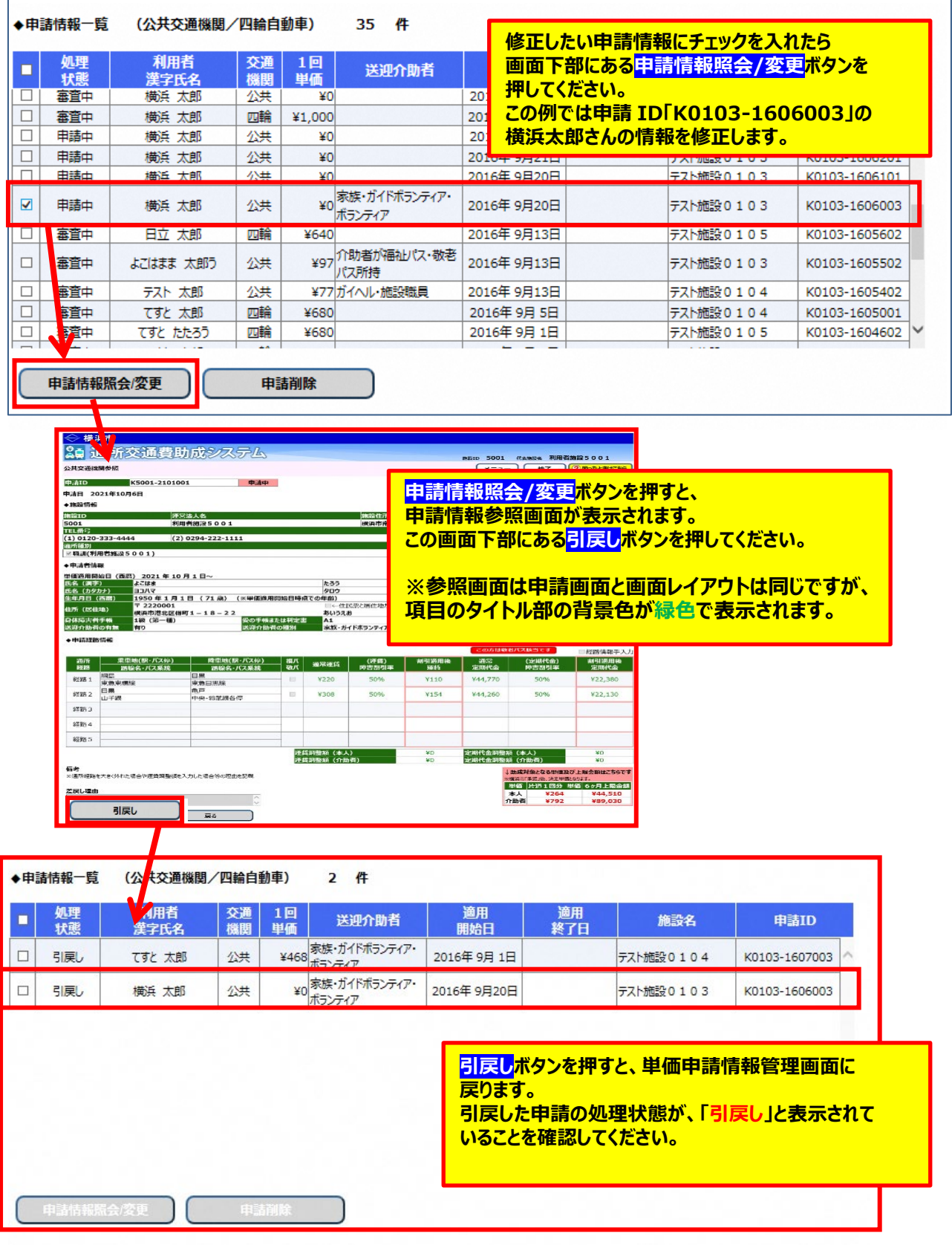

以上で、申請の引戻しは完了です。 引戻し後、申請内容の修正を行います。 申請内容の修正は、当マニュアルの**「(3) 申請情報を修正し、再申請する」**を参照してください。

### **(5) 申請を差戻す**

当操作は、**申請の処理状態が「審査中」、または「承認済み」の場合に行います。** ただし、施設では申請の差戻しを行うことができません。**横浜市に申請の差戻しを依頼**してください。 申請内容の修正は、当マニュアルの**「(3) 申請情報を修正し、再申請する」**を参照してください。